# Le français, c'est

# fantas L'IC!

# Documento técnico

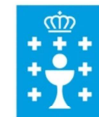

**XUNTA DE GALICIA** CONSELLERÍA DE CULTURA, EDUCACIÓN<br>E ORDENACIÓN UNIVERSITARIA Autora: Sandra RODRÍGUEZ NIETO Realizado durante unha licenza por formación

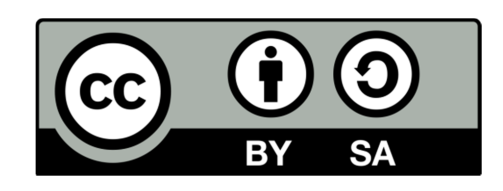

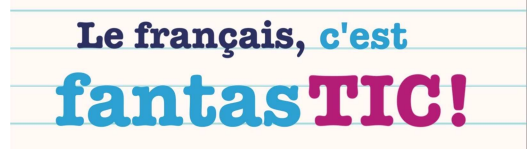

 $\overline{2}$ 

# DOCUMENTO TÉCNICO - GALEGO

Os materiais creados no marco do Proxecto *"Le Français, c'est fantasTIC!"* están dispoñibles na **aula virtual do CAFI** no enderezo:

### http://www.edu.xunta.es/centros/cafi/aulavirtual/co urse/view.php?id=551

Ademais de atoparse dispoñibles cargados de forma secuenciada en Moodle entréganse en CD.

No espazo en Moodle do proxecto, existe a posibilidade de descargar un ficheiro en formato zip para restaurar o curso noutra aula virtual.

Ferramentas creativas empregadas:

- $\checkmark$  As unidades didácticas foron realizadas co editor Exelearning. o http://exelearning.net/
- $\checkmark$  Os vídeos foron realizados coa app Adobe Voice:
	- o http://getvoice.adobe.com/
- $\checkmark$  Os xogos foron realizados coa ferramenta Xogamos.
	- o http://www.edu.xunta.es/espazoAbalar/sites/espazoAbalar/fil es/datos/1292832911/contido/index.html
- $\checkmark$  A maior parte das imaxes foron creadas coas app para ipad:
	- o Martha Steward CraftStudio. http://www.marthastewart.com/924776/martha-stewartcraftstudio-app-ipad

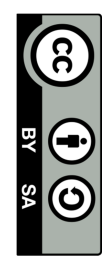

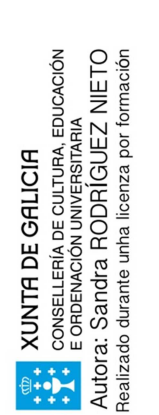

o Instalogo Logo creator. https://itunes.apple.com/us/app/instalogo-logo-creatorgraphics/id576443892?mt=8

- o PuppetPals HH. https://itunes.apple.com/fr/app/puppet-palshd/id342076546?mt=8
- $\checkmark$  Fichas en pdf.

#### Pasos a seguir para o uso dos materiais de traballo:

En primeiro lugar é preciso dispor dun espazo Moodle onde poder cargar o curso.

No apartado 12 e no menú da esquerda aparece a opción "Restaurar". Seleccionase e cárgase no ficheiro .zip. Unha vez que se cargou descomprímese.

Os contidos pódense visualizar cos navegadores máis habituais: Firefox, Google Chrome ou Internet Explorer.

#### Para publicar un recurso en Moodle:

- Entrar en Moodle como usuario *profesor creador de cursos* ou con permiso de edición.
- Dirixirse ao curso no que se queren engadir contidos.
- Premer no botón "Activar edición" para editar os recursos e a unidade a traballar e finalmente engadir a actividade SCORM.
- Encher o nome do recurso e en resumo engadir unha breve descrición do contido.
- Seleccionar "cargar ficheiro".
- Para rematar, seleccionar o botón Navegar.
- Buscar o ficheiro SCORM (Zip) a importar e seleccionar o botón "Cargar".
- Seleccionar o paquete seleccionando o enlace "Escolla" do menú "Acción".
- Seleccionar os parámetros do paquete SCORM.
- Saír e Gardar cambios.
- Visualizar se cargou correctamente o paquete. É preciso "Implementar" a 1eira vez.
- Navegar polo SCORM abrindo o menú despregable na parte superior.

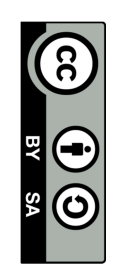

3

Le français, c'est

fantasTIC!

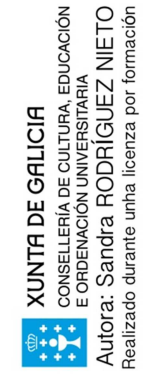

# DOCUMENTO TÉCNICO - CASTELLANO

Los materiales creados en el marco del Proyecto *"Le Français, c'est fantasTIC!"* están disponibles en el **aula virtual do CAFI** en la siguiente dirección web:

### http://www.edu.xunta.es/centros/cafi/aulavirtual/co urse/view.php?id=551

Además de estar disponibles cargados de forma secuenciada en Moodle, se entregan en CD.

En el espacio en Moodle del proyecto, existe la posibilidad de descargar un fichero en formato zip para restaurar el curso en otra aula virtual.

#### Herramientas creativas empleadas:

- Las unidades didácticas fueron realizadas con el editor Exelearning.
	- o http://exelearning.net/
- $\checkmark$  Los vídeos fueron realizados con la app Adobe Voice:
	- o http://getvoice.adobe.com/
- $\checkmark$  Los juegos fueron realizados con la herramienta Xogamos.
	- o http://www.edu.xunta.es/espacioAbalar/sites/espacioAbalar/f iles/datos/1292832911/contido/index.html
- $\checkmark$  Una gran parte de las imágenes fueron creadas con las siguientes apps para ipad:
	- o Martha Steward CraftStudio. http://www.marthastewart.com/924776/martha-stewartcraftstudio-app-ipad
	- o Instalogo Logo creator.

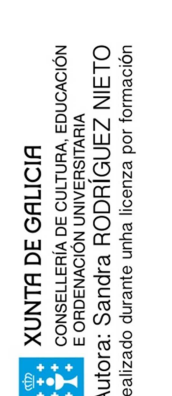

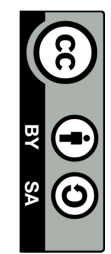

 $4$ 

Le français, c'est

fantas TIC!

https://itunes.apple.com/us/app/instalogo-logo-creatorgraphics/id576443892?mt=8

- o PuppetPals HH. https://itunes.apple.com/fr/app/puppet-palshd/id342076546?mt=8
- $\checkmark$  Fichas en pdf.

#### Pasos a seguir para el uso de los materiales de trabajo:

En primer lugar hay que disponer de un espacio Moodle donde poder cargar el curso.

En el apartado 12 y en el menú de la izquierda aparece la opción "Restaurar". Se selecciona y se descarga en un fichero .zip. Una vez descargado, se descomprime.

Los contenidos se pueden visualizar en los navegadores más habituales: Firefox, Google Chrome o Internet Explorer.

#### Para publicar un recurso en Moodle:

- Entrar en Moodle como usuario *profesor creador de cursos* o con permiso de edición.
- Dirigirse al curso al que se quieren añadir contenidos.
- Pinchar el botón "Activar edición" para editar los recursos y la unidad a trabajar y finalmente añadir la actividad SCORM.
- Cubrir el nombre del recurso y añadir una breve descripción del contenido.
- Seleccionar "cargar fichero".
- Para finalizar, seleccionar el botón Navegar.
- Buscar el fichero SCORM (Zip) a importar y seleccionar el botón "Cargar".
- Seleccionar el paquete seleccionando el enlace "Escoja" del menú "Acción".
- Seleccionar los parámetros del paquete SCORM.
- Salir y Guardar cambios.
- Visualizar si se ha cargado correctamente el paquete. Es necesario "Implementar"
- la 1era vez.
- Navegar por el SCORM abriendo el menú desplegable en la parte superior.

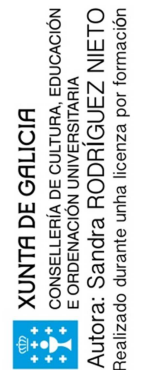

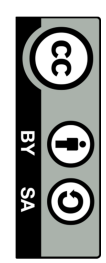

 $\overline{5}$ 

Le français, c'est

fantas TIC!